## Návod pro podání a schválení Karty projektu v InSIS pro řešitele projektů

Od 1. 11. 2023 dochází ke změně v podání a schvalování Karty projektu, které bude nově pouze elektronicky prostřednictvím podání v Kontaktním centru v InSIS. To znamená, že Kartu projektu již nebude nutné tisknout, fyzicky podepisovat a předávat do Projektové kanceláře/Oddělení vědy a výzkumu.

## **Postup**

- 1. Otevřete si InSIS a přihlaste se do osobní administrativy (pro přihlášení může být nutná autentizace v mobilním zařízení).
- 2. V úvodní nabídce InSIS, vyberte dlaždici nazvanou eAgenda a v ní Kontaktní centrum. Může se stát, že v dlaždici na první pohled nebude viditelný odkaz na Kontaktní centrum. V takovém případě je nutné rozkrýt i další položky pomocí šedivé šipky v pravém dolním rohu.

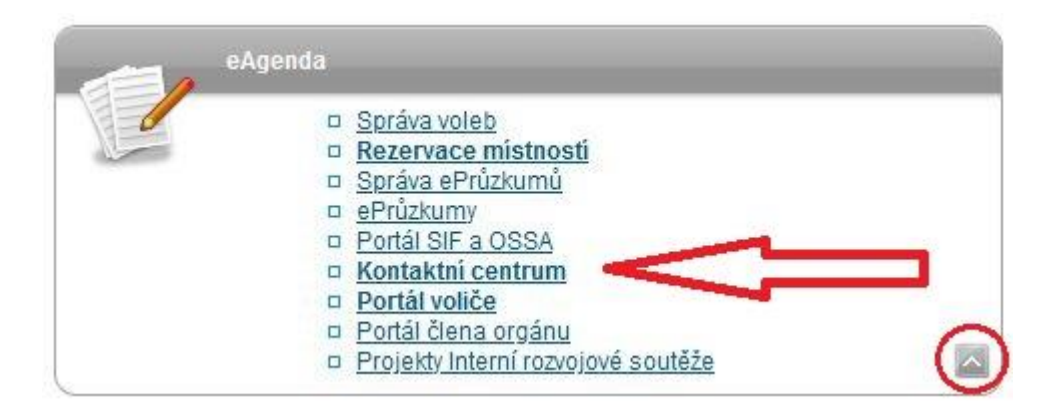

3. Po vstupu do Kontaktního centra otevřete záložku "Hledám řešení".

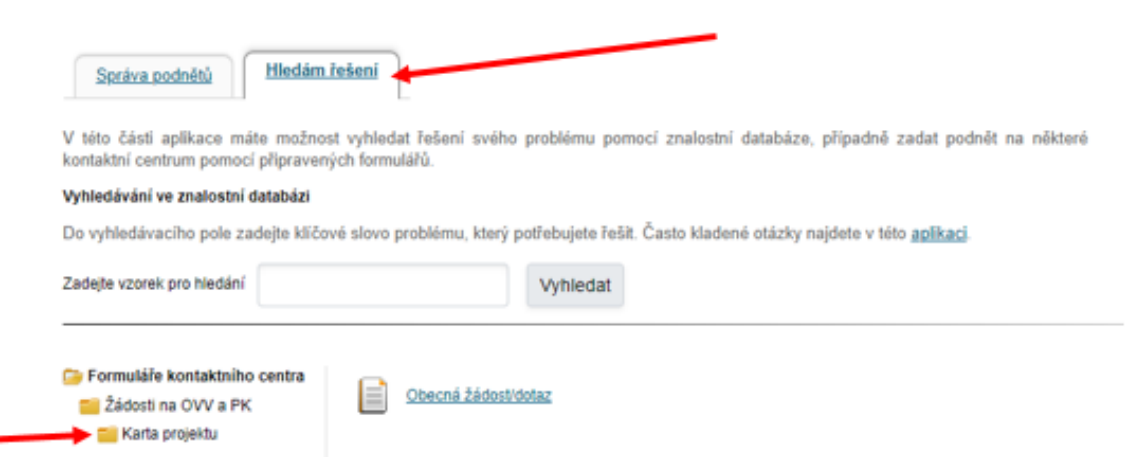

- 4. V levé spodní části obrazovky se objeví strom dostupných formulářů a z nich vyberte a **klikněte** na složku s názvem **Karta projektu**, která se nachází pod složkou **Žádosti na OVV a PK**.
- 5. Následně se Vám v pravé části namísto "Obecná žádost/dotaz" objeví formulář "Žádost o schválení karty projektu", na který opět klikněte, čímž jej otevřete.

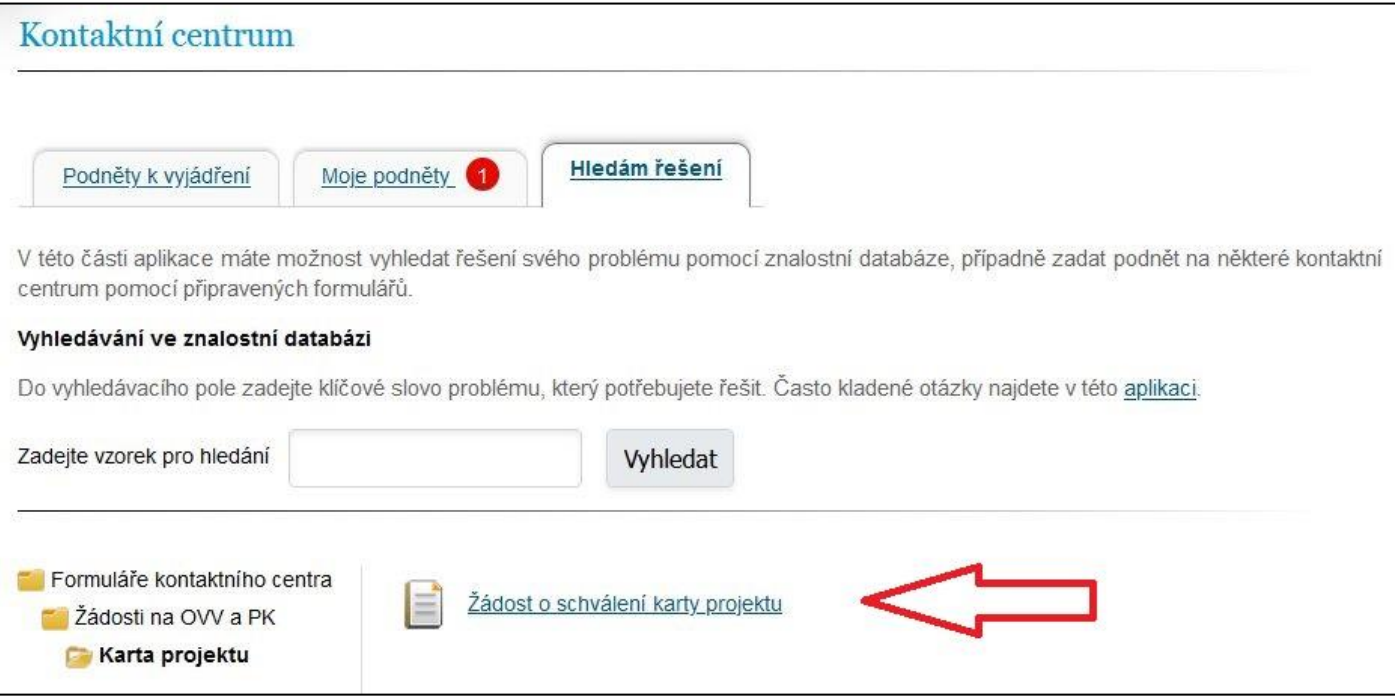

- 6. V následujících polích viz obrázek níže, vyplňte:
	- v poli "Předmět podnětu" vyplňte poskytovatele finančních prostředků na projekt (např. MPO ČR, GAČR, TAČR, Horizon Europe, MŠMT, smluvní výzkum, IGS)
	- pole dotační program/výzva vyplňte, pokud jsou tyto informace známé (např. OP TAK/Aplikace výzva I.)
	- v posledním textovém poli uveďte fakultu/katedru/ příp. pracoviště za kterou projekt podáváte (např. FPH/KPO, FMV/KCR).

Tyto údaje slouží pro identifikaci, zda bude žádost vyřizovat Oddělení vědy a výzkumu nebo Projektová kancelář.

7. Nezapomeňte nahrát samotnou vyplněnou Kartu projektu pomocí tlačítka "Vyberte soubor"", a to v editovatelném formátu \*doc nebo \*docx.

Formuláře Karty projektu jsou k dispozici na uvedených odkazech:

Karty projektu pro **vědecké projekty** jsou ke stažení a následné vyplnění k dispozici na adrese: <https://veda.vse.cz/prakticke-informace/karta-projektu/>, administrativní postupy jsou uvedeny ve směrnici: [https://www.vse.cz/predpisy/administrativni-postupy-pripravy-a-realizace-vedecko-vyzkumnych-projektu-na](https://www.vse.cz/predpisy/administrativni-postupy-pripravy-a-realizace-vedecko-vyzkumnych-projektu-na-vse/)[vse/](https://www.vse.cz/predpisy/administrativni-postupy-pripravy-a-realizace-vedecko-vyzkumnych-projektu-na-vse/)

Karta projektu pro **projekty mimo vědu a výzkum** je k dispozici v příloze směrnice Administrativní postupy přípravy a realizace rozvojových projektů na VŠE (SR 9/2019).

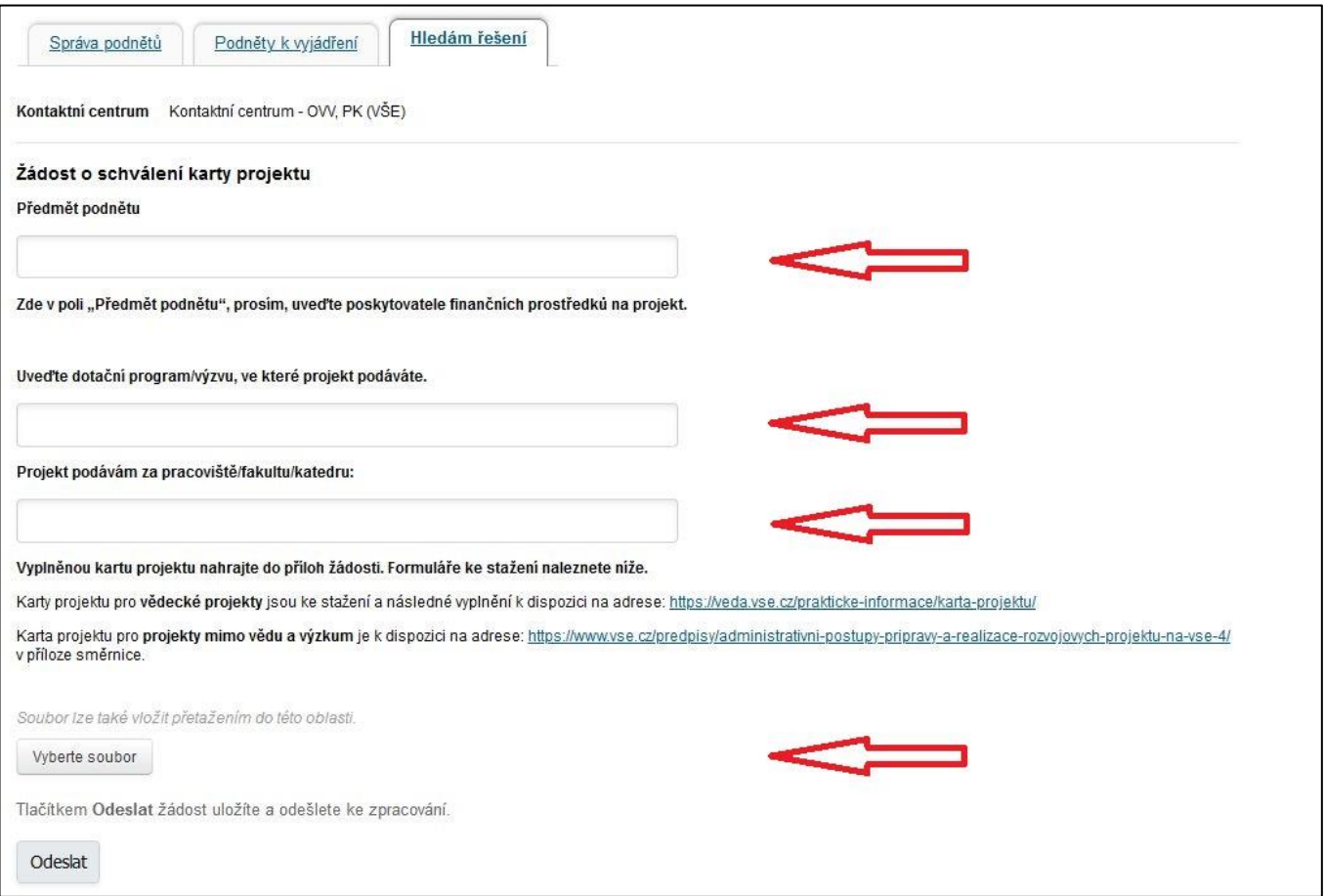

- 8. Vše odešlete ke zpracování pomocí tlačítka "Odeslat". Tím jste podali kartu ke kontrole administrátorovi Projektové kanceláře/Oddělení vědy a výzkumu a k dalšímu schvalování kompetentním osobám dle druhu projektu. Ten se stane "řešitelem" vašeho podnětu. Vy jste jeho zadavatelem.
- 9. V případě, že administrátor Projektové kanceláře/Oddělení vědy a výzkumu vyhodnotí, že Karta projektu není kompletní či správně vyplněná, může Vám ji vrátit k přepracování. O tomto kroku budete informováni emailem.
- 10. Rovněž schvalující osoby v procesu schvalování mohou mít dotazy nebo požadavky na úpravu projektového záměru a parametrů, uvedených na kartě projektu. V takovém případě naleznete dotazy a připomínky v sekci Komentáře v levém sloupci a budete o nich rovněž informováni e-mailem.

Následující body 11.-16. se týkají doplnění či úprav a vložení opravené Karty projektu

11. Svou žádost najdete v záložce Moje podněty a otevřete ji pomocí šipky ve sloupci Vstoupit.

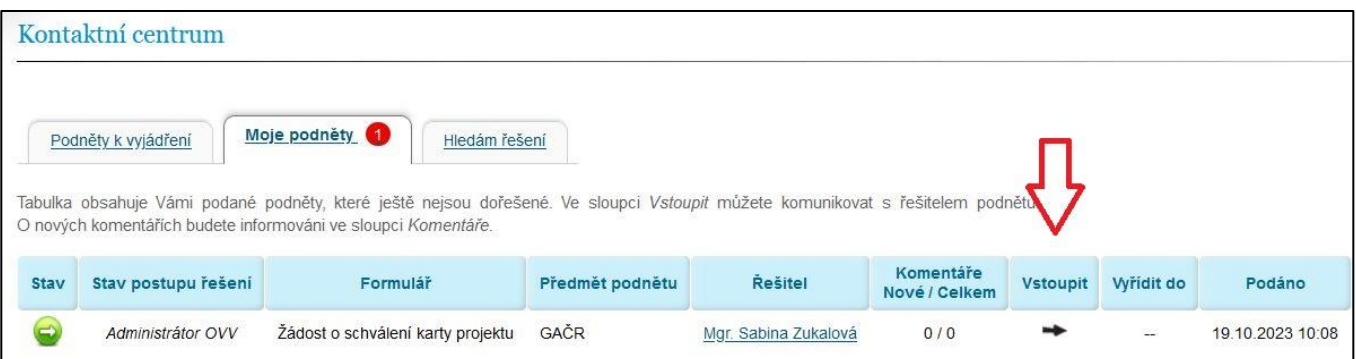

12. Po otevření nové stránky kliknete v levém sloupci na možnost "Vyřídit", u které bude červený puntík.

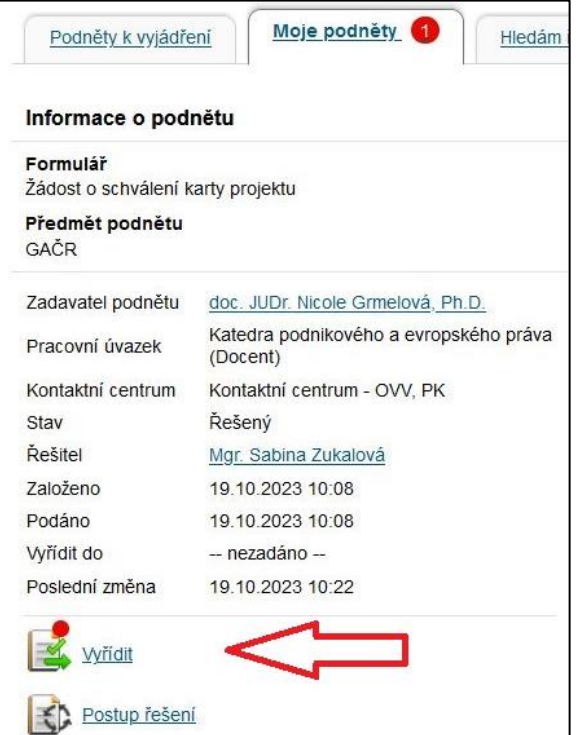

13. Poté se vám dole na obrazovce v části "Stav" zobrazí případné požadavky na doplnění/úpravu. Novou verzi Karty projektu nahrajete pomocí tlačítka "Úprava příloh", kdy po kliknutí na toto tlačítko postoupíte na další stránku.

## Muří dit

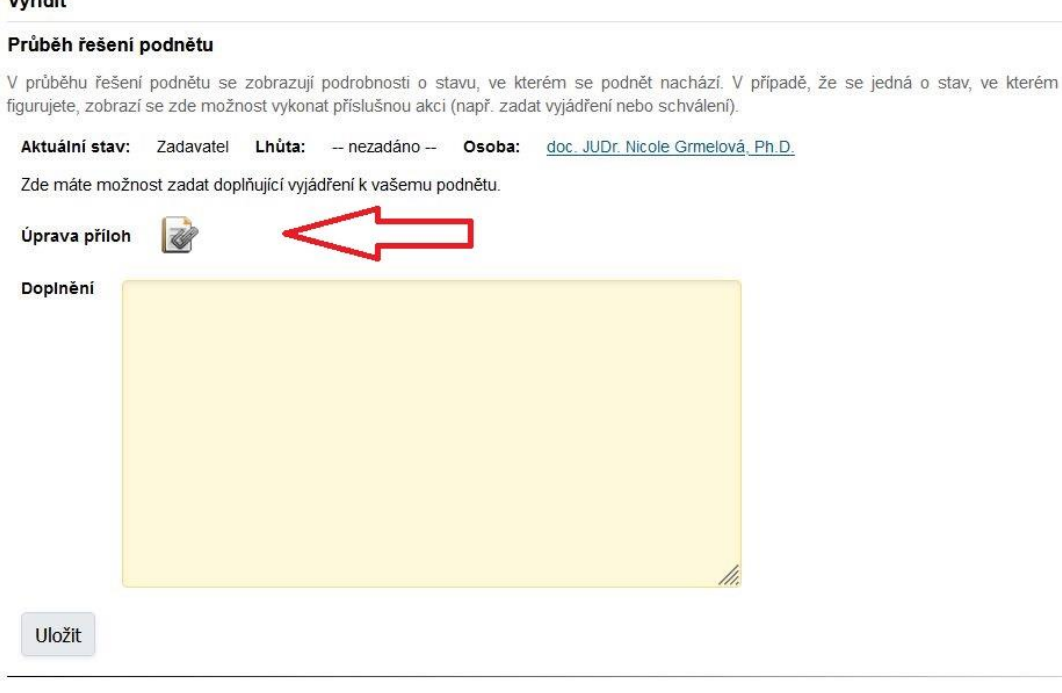

## Historie stavů podnětu

Historie zobrazuje průchod jednotlivými stavy při vyřizování podnětu. Tyto stavy jsou seřazeny chronologicky od nejnovějšího po nejstarší<br>a poskytují detailní informace o dění, včetně přehledu jednotlivých vyjádření, schvá

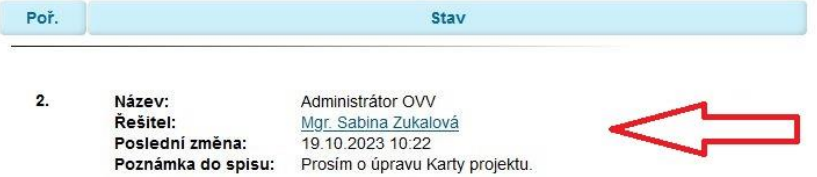

14. Zde kliknete na "Vyberte soubor". Novou Kartu projektu vložíte pomocí tlačítka "Přidat".

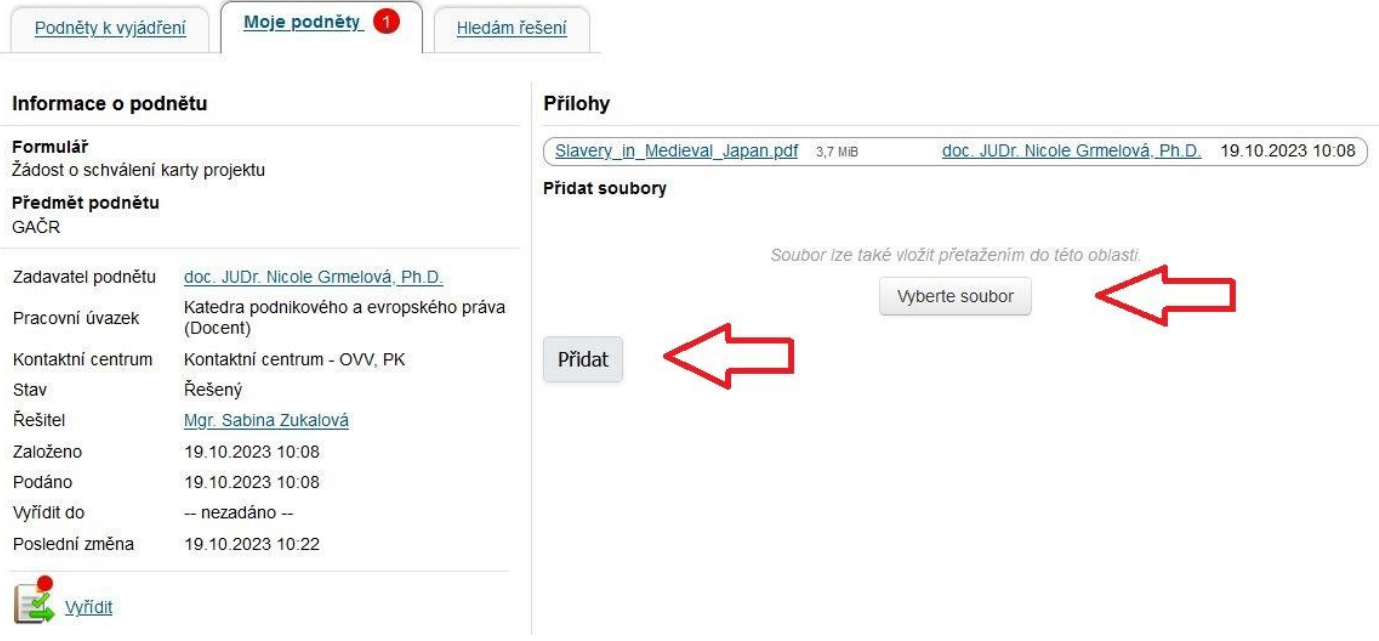

15. Své poznámky či komentáře můžete vyplnit ve žlutém textovém poli poté, co kliknete na tlačítko "Vyřídit" s červeným puntíkem. Následně vše odešlete ke schválení pomocí tlačítka "Uložit".

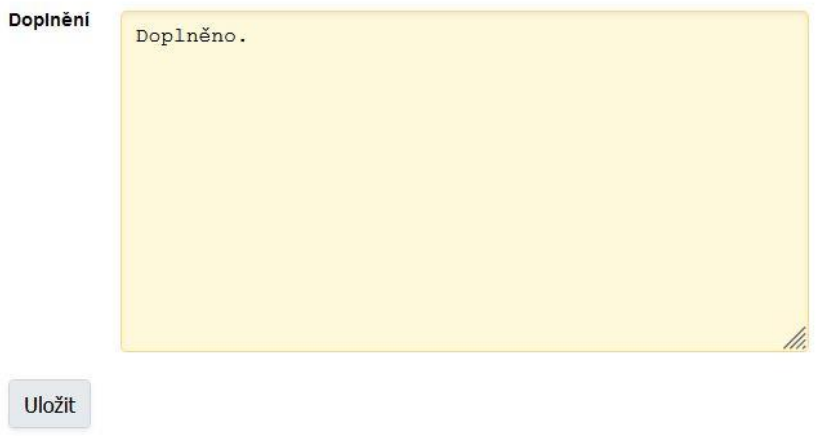

- 16. V záložce Moje podněty je možné kontrolovat stav postupu žádosti, která poputuje od administrátora OVV/PK do schvalovacího řízení na kompetentní osoby a zpět k administrátorovi.
- 17. O vyřízení budete informováni e-mailem.

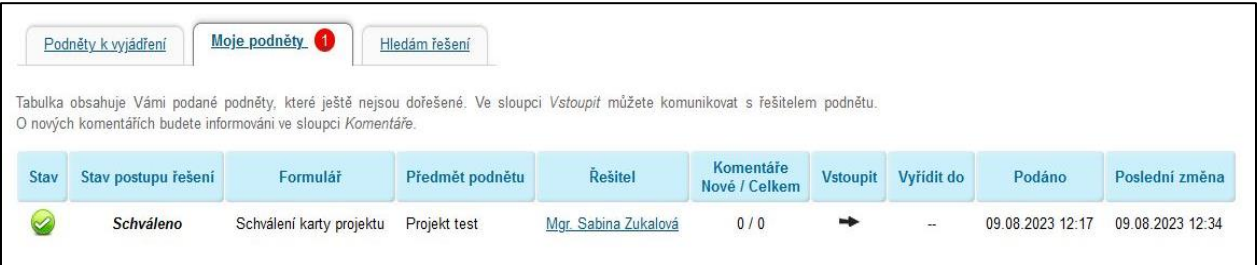